#### 一、网签流程图

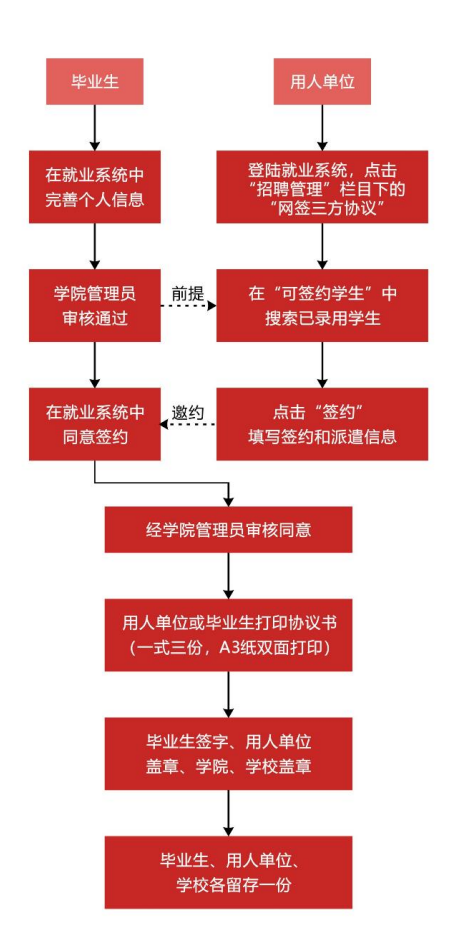

### 二、三方网签的必要条件

1.就业系统生源信息中必须有需签约毕业生个人信息,若 还未添加到就业系统,请联系辅导员进行生源添加。

2.生源信息需学院审核通过、有协议书编号且未进行过网 签,三个条件同时具备,单位才能在系统中搜索到该毕业生

(生源信息审核联系辅导员、协议书编号添加联系就业办、 进行过网签再无法二次签约)。

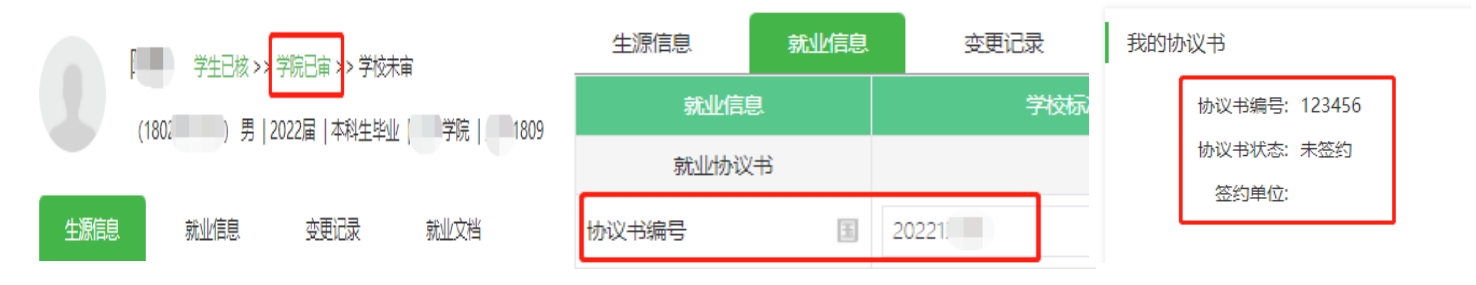

## 三、三方签约登录方式

1.微信登录:关注微信公众号"西建大就业在线"。

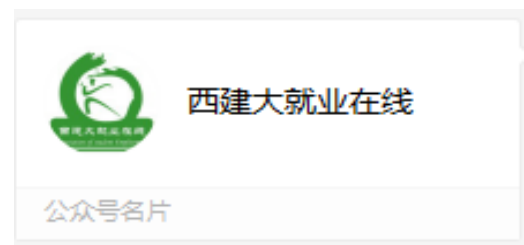

关注成功后按要求登录,登录成功后进入个人中心,点 击就业事务第 5 条三方协议。

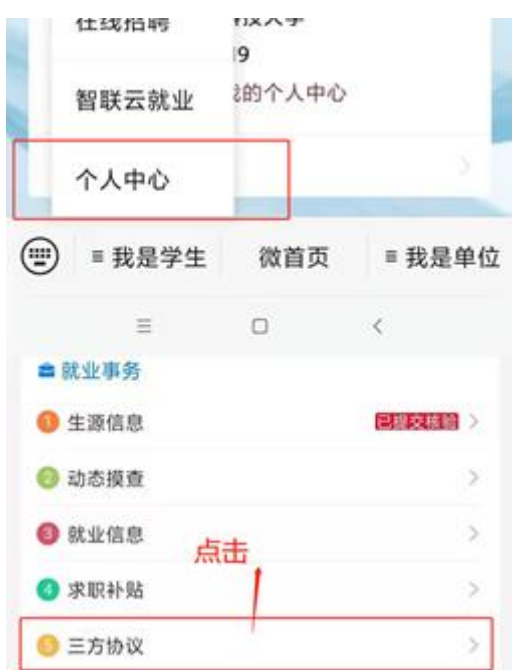

2.电脑登录:登录西安建筑科技大学就业信息网,网址: <http://job.xauat.edu.cn/>,点击首页学生登录按钮,登录后点击三方 ■ 就业事务 协议选项。

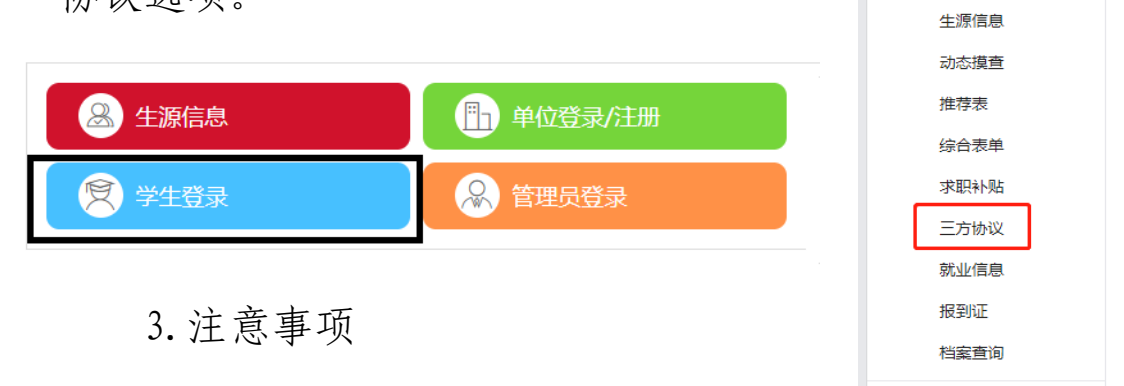

登录方式有微信公众号和电脑网页 2 种。注意:一是不 要使用手机浏览器进行网页登录,会出现信息无法填写等不 兼容情况;二是用电脑填写时推荐使用谷歌浏览器,云就业 系统与其兼容性更好。

#### 二、三方协议应约

1.查看签约状态

电脑登录查看:进入三方协议,在我的协议书中可以看 到自己的签约状态。

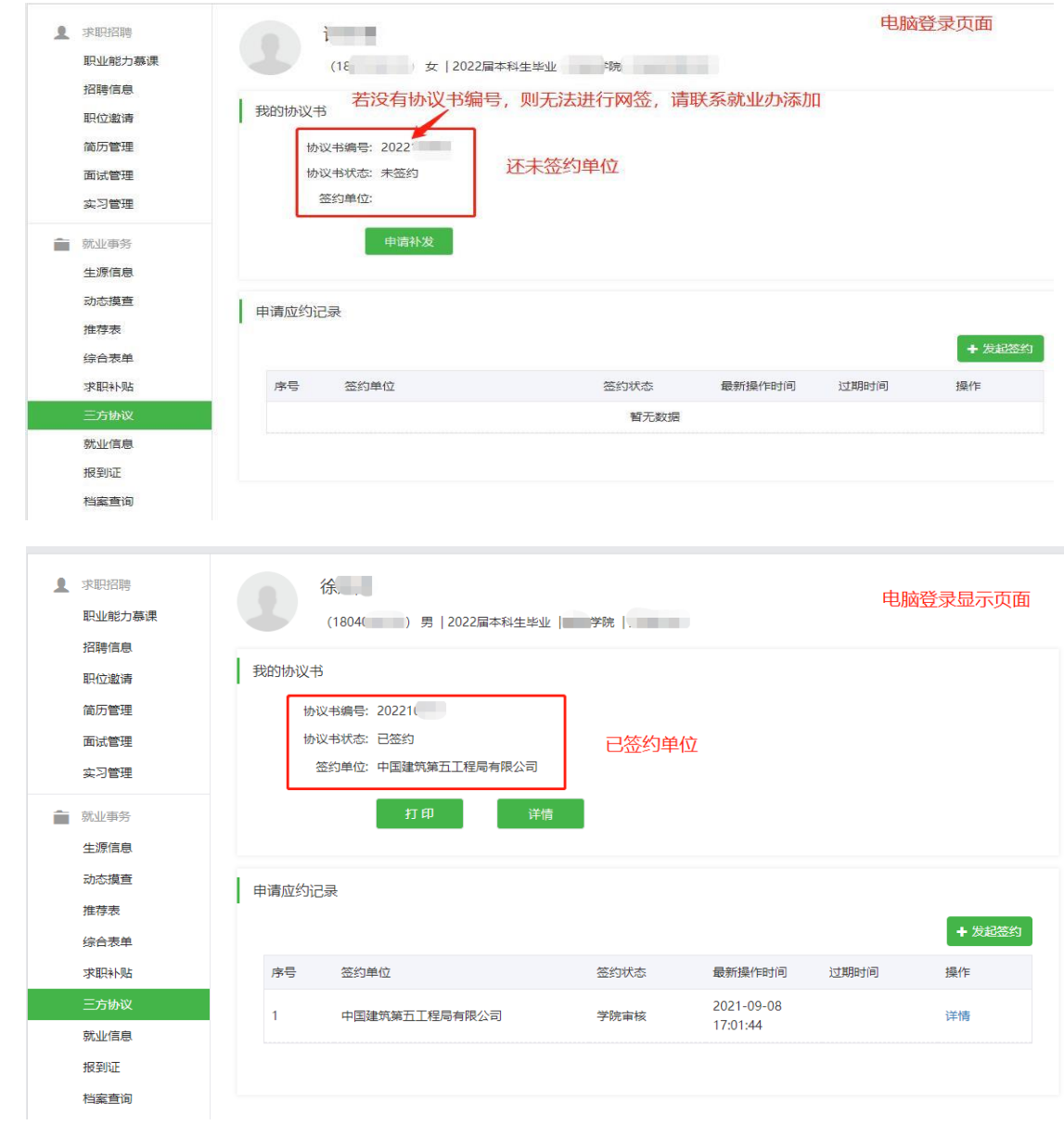

微信公众号登录查看:进入三方协议,点击查看签约详情,

可以看到自己的签约状态。

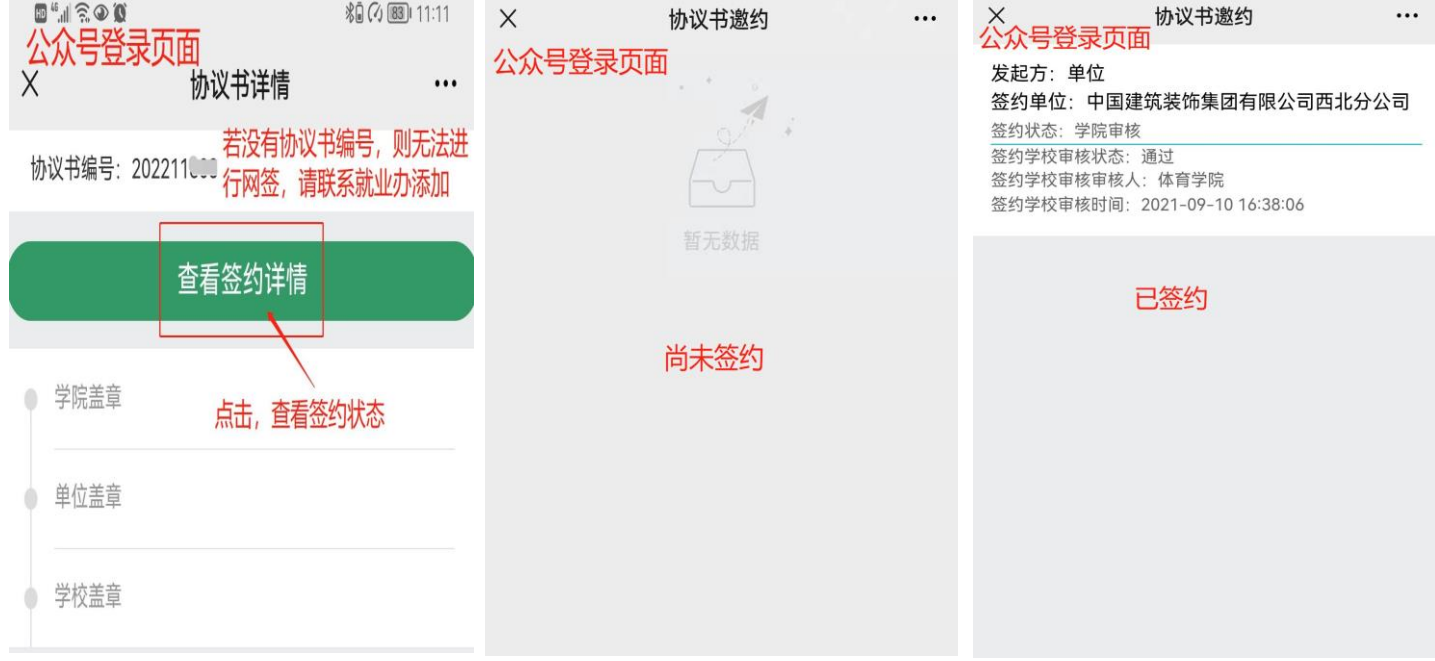

2.毕业生网络应约

### 电脑网页操作:

A.单位发邀约后,可在申请应约记录中看到邀约单位。

B. 选择好要签约单位,点击"详情"进行应约

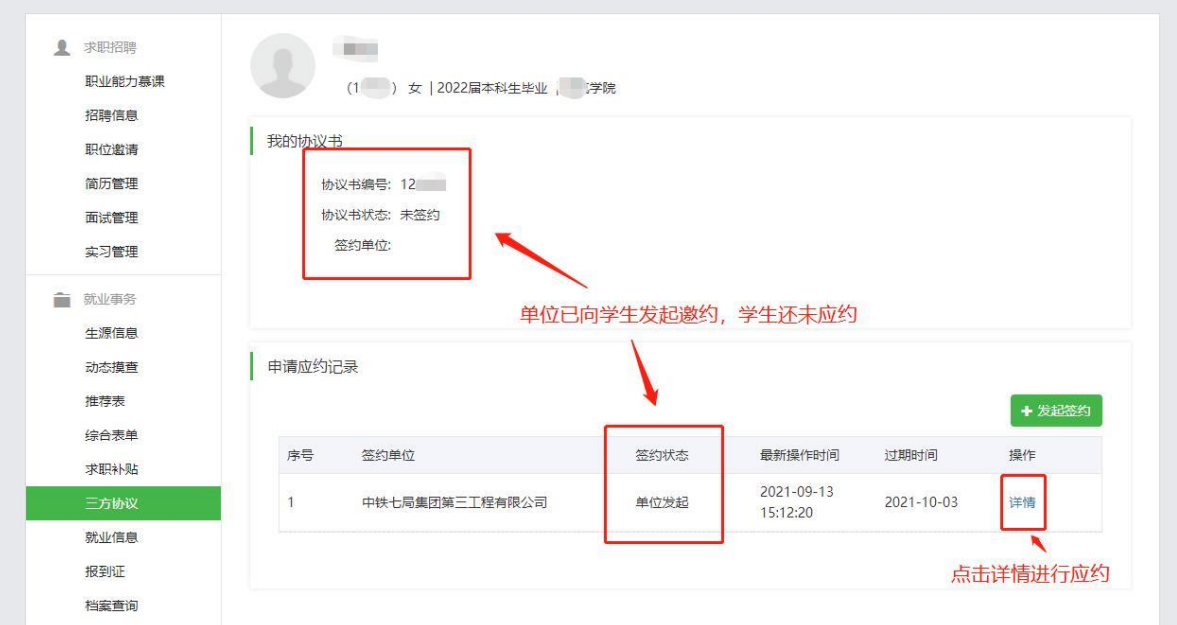

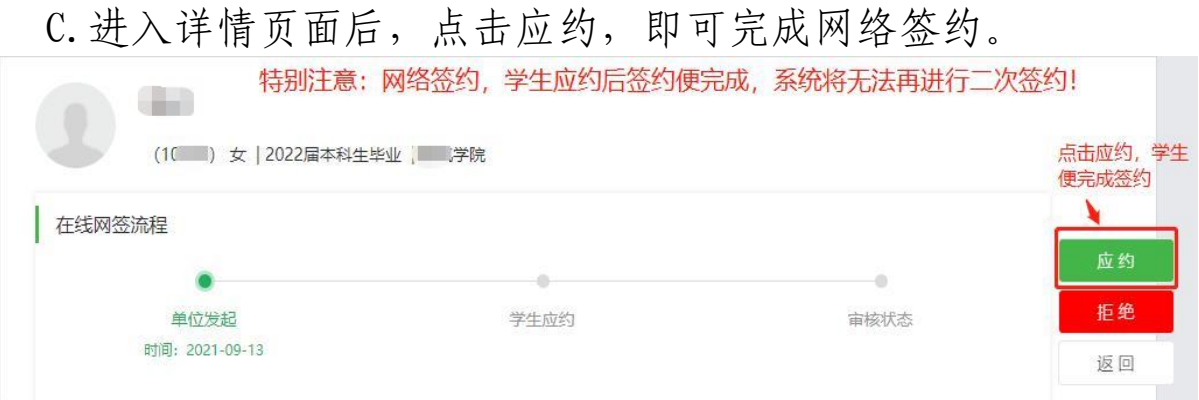

D.学生完成应约后,联系辅导员进入三方协议模块对签约情 况进行审核,审核后即生成纸质三方,学生即可下载打印。 (打印要求:A3 双面)

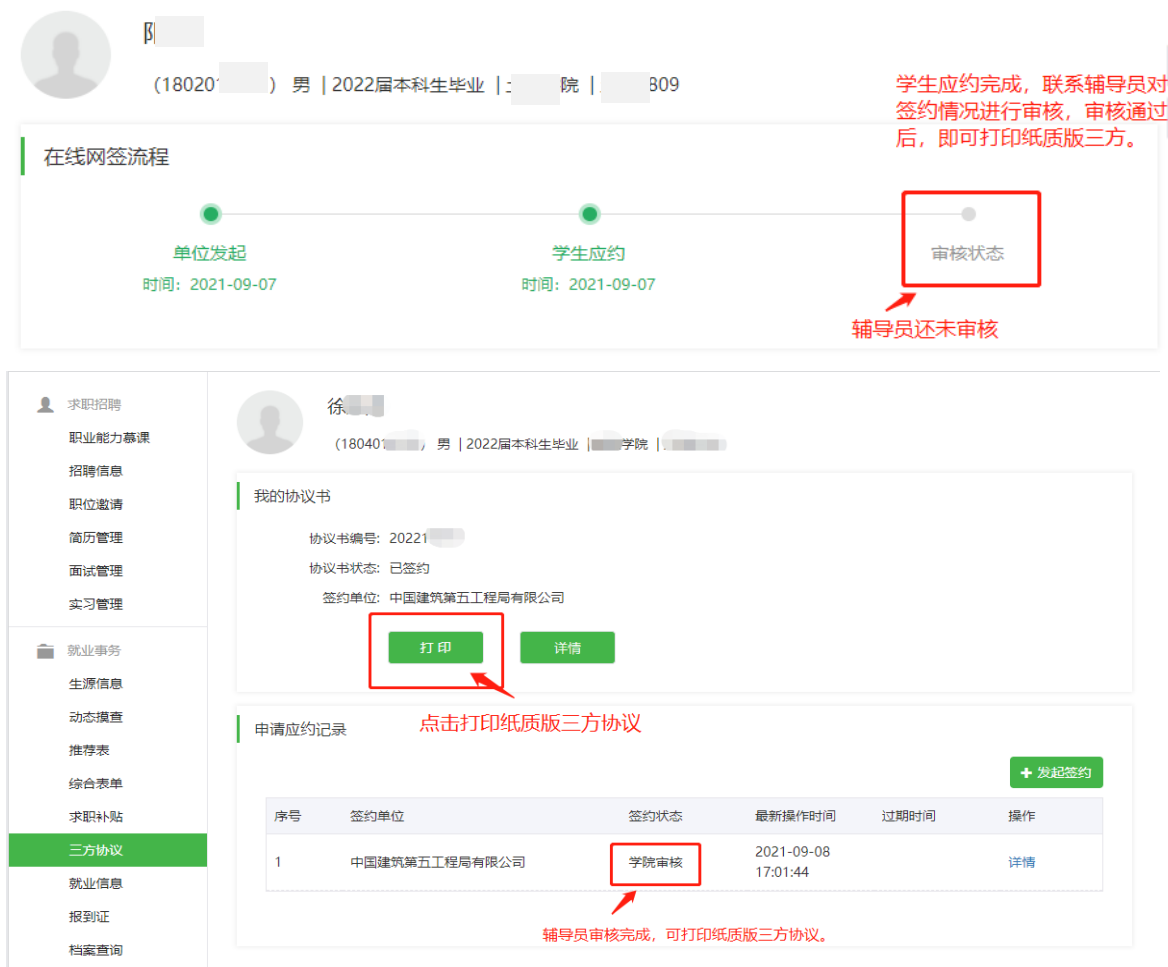

E.纸质三方打印出来,完成单位盖章、学院盖章、学校盖章, 盖好后提交一份三方协议到学校就业办,即完成就业手续。

# 微信公众号操作

A.单位发邀约后,登录个人中心-三方协议点击"查看签约详 情"可以看到邀约单位。

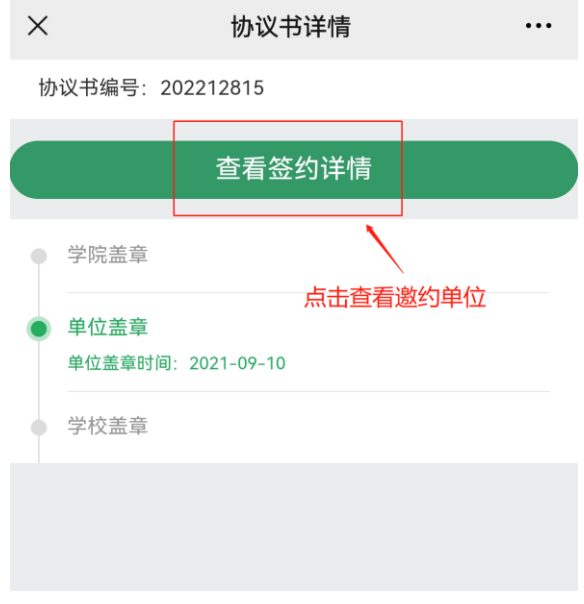

B.看到邀约单位,点击单位区域,进入应约页面。

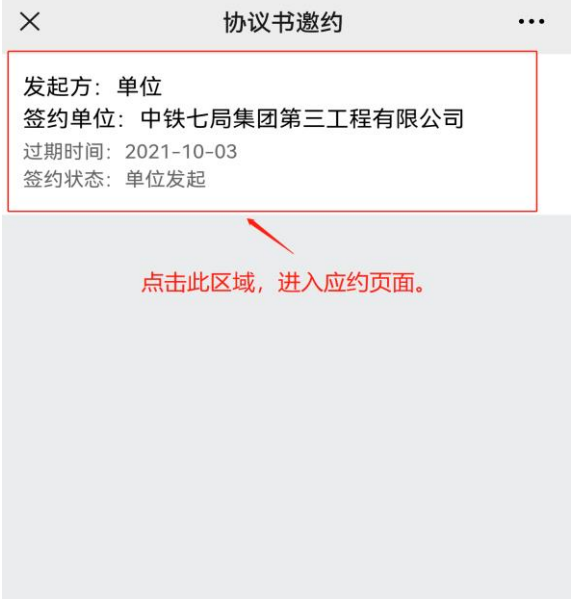

C.学生完成应约后,联系辅导员进入三方协议模块对签约情 况进行审核,审核后即生成纸质三方,学生登录电脑即可下

# 载打印。(打印要求: A3 双面)

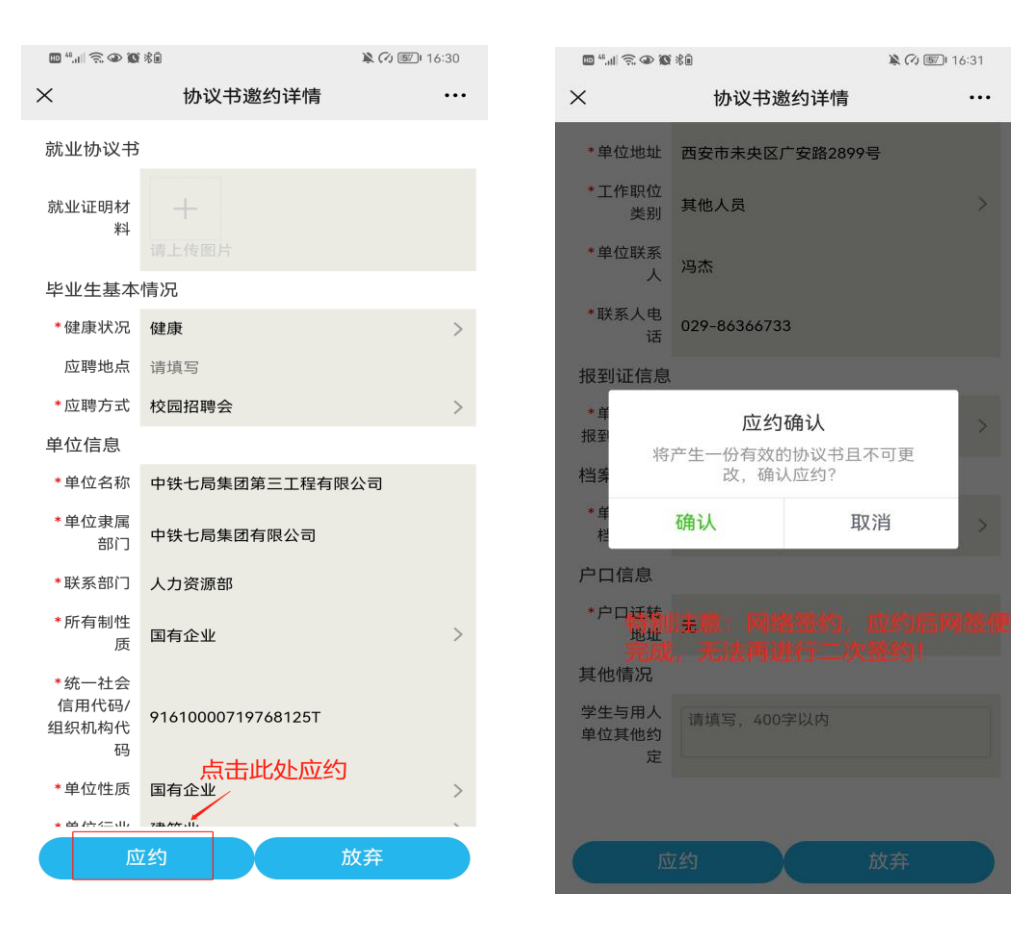

 $\dddotsc$